## **Change NetSet Email Settings in Outlook 2010, 2013**

You were issued a **new random email password** about a week before the migration. If you haven't done so already, you should **change it** first; otherwise proceed to **step 6**.

1. Log into Webmail at<https://mail.mynetset.ca/> on a computer (not a mobile device) with your full email address and new random password

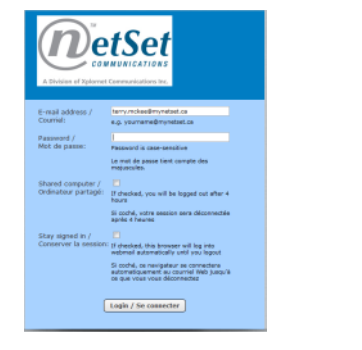

2. Click on **Settings**

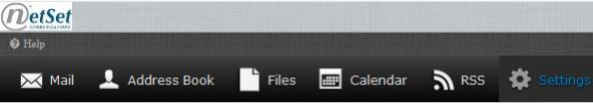

**Settings**  $\Box$  Preferences Folders **J** Identities **The Responses Ball Password** 

- 3. Under Settings, click on **Password**
- 4. Enter your **Current** random **Password**, and then your **New Password** twice

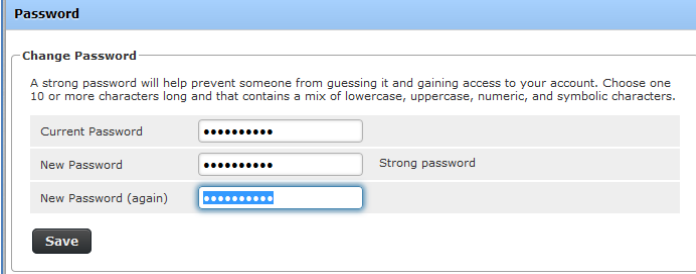

### 5. Click **Save**

## **Backup your Email (recommended)**

Before you change any settings, it's highly recommended (but not required) that you export (backup) your email first (see [https://support.office.com/en-us/article/export-or-backup-email-contacts-and-calendar-to-an-outlook-pst-file-14252b52-](https://support.office.com/en-us/article/export-or-backup-email-contacts-and-calendar-to-an-outlook-pst-file-14252b52-3075-4e9b-be4e-ff9ef1068f91) [3075-4e9b-be4e-ff9ef1068f91\)](https://support.office.com/en-us/article/export-or-backup-email-contacts-and-calendar-to-an-outlook-pst-file-14252b52-3075-4e9b-be4e-ff9ef1068f91). Outlook can export email and contacts to a .pst file as a backup.

- **6.** Open Outlook
- 7. Follow the steps under "**Outlook 2010: Export Outlook items to a .pst file**" from the link above

# **Changing Your Settings**

- **8.** Open Outlook
- 9. Click **File**, then click on **Account Settings**, then click on **Account Settings** again

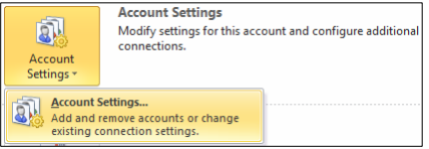

10. Take note of the **Type** of account that you have (either **IMAP**/SMTP or **POP**/SMTP)

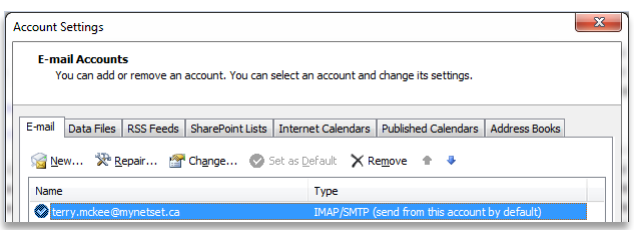

*If using IMAP*

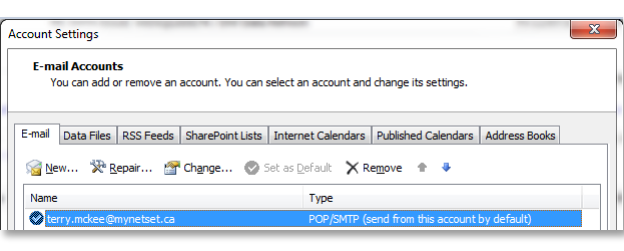

*If using POP*

11. If using **POP**, go to **step 26**; otherwise continue here for the **IMAP** steps

### **IMAP Account**

12. Select your account **Name** (typically your email address) and click **Change…** above it

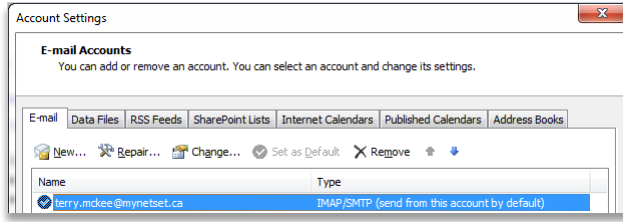

### 13. Change these settings:

- a. Change the **Incoming mail server** to **imap.mynetset.ca**
- b. Change the **Outgoing mail server (SMTP)** to **smtp.mynetset.ca**
- c. Enter your new email **Password**

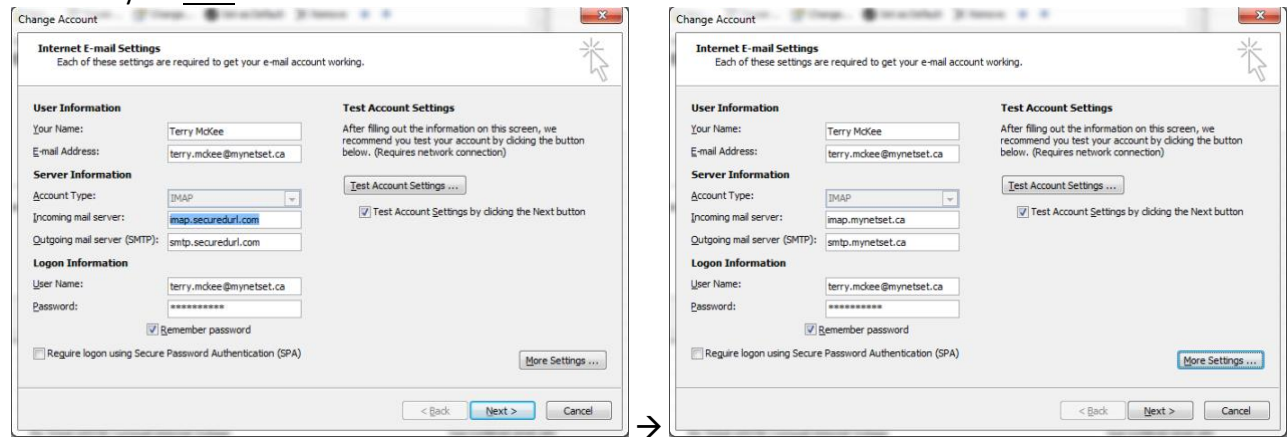

- 14. Click on **More Settings…**
- 15. Go to the **Advanced** tab
	- d. Verify that "**Use the following type of encrypted connection**" is set to **SSL** for both the **Incoming** and **Outgoing servers**
	- e. Verify that the **Incoming server (IMAP) Port Number** is **993**
	- f. Verify that the **Outgoing server (SMTP) Port Number** is **465**

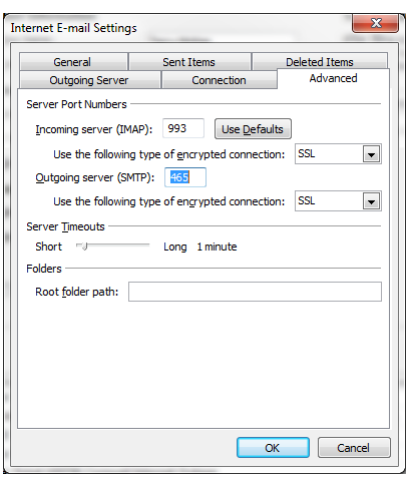

g. Click **OK** 16. Click **Next >**

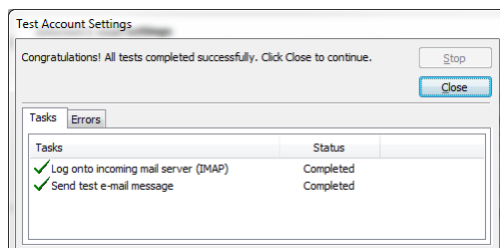

- h. If either or both test Tasks fail (red **X**), then one or more of your settings are incorrect. Click **Close**, correct your setting(s) and try again.
- 17. Once the test **Tasks Complete** successfully (**green** checkmarks), click **Close,** then **Finish**, and then **Close**
- 18. Click **File**, then click on **Account Settings**, then click on **Account Settings** again

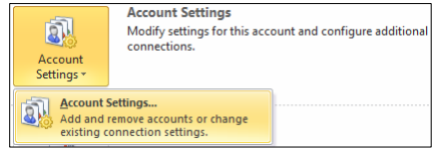

19. Select your account **Name** (typically your email address) and click **Change…** above it

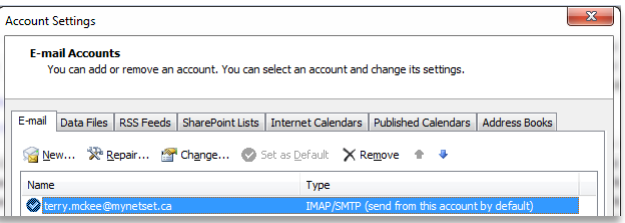

### 20. Click on **More Settings**

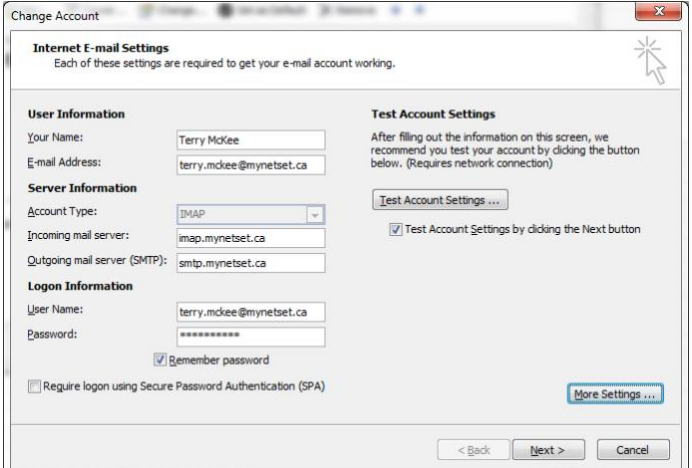

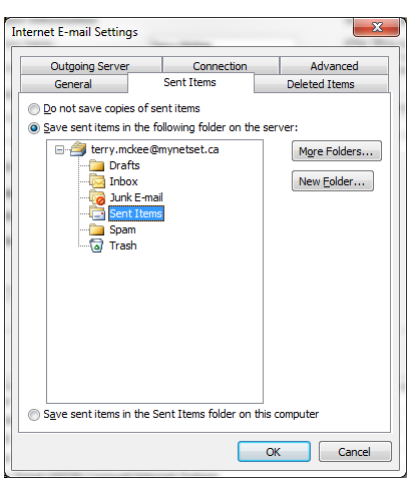

- i. Verify that "**Save sent items in the following folder on the server**" is selected and that the **Sent Items** folder is selected under your email address; otherwise select it
- 22. Go to the **Deleted Items** tab

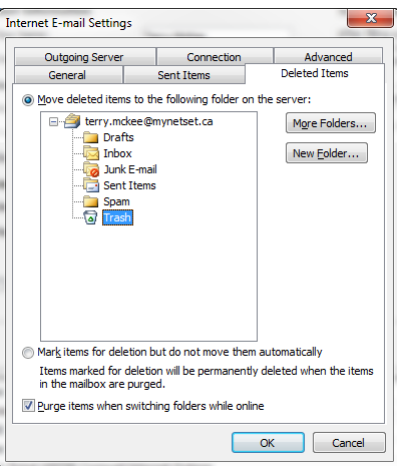

j. Verify that the **Trash** folder is selected under your email address; otherwise select it

- 23. Click **OK**
- 24. Remove the check mark from "**Test Account Settings by clicking the Next button"**
- 25. Click on **Next >**, then **Finish**, and then **Close**

Your **IMAP** account is now ready for post-migration use in Outlook for Windows.

# **POP Account**

26. Select your account **Name** (typically your email address) and click **Change…** above it

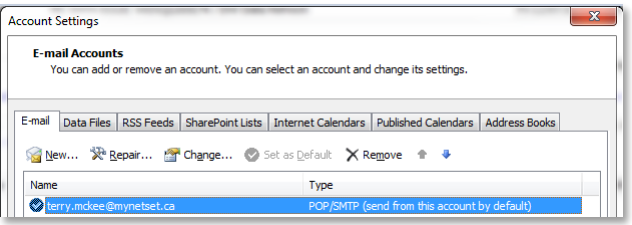

27. Change these settings:

- k. Change the **Incoming mail server** to **pop.mynetset.ca**
- l. Change the **Outgoing mail server (SMTP)** to **smtp.mynetset.ca**
- m. Enter your new email **Password**

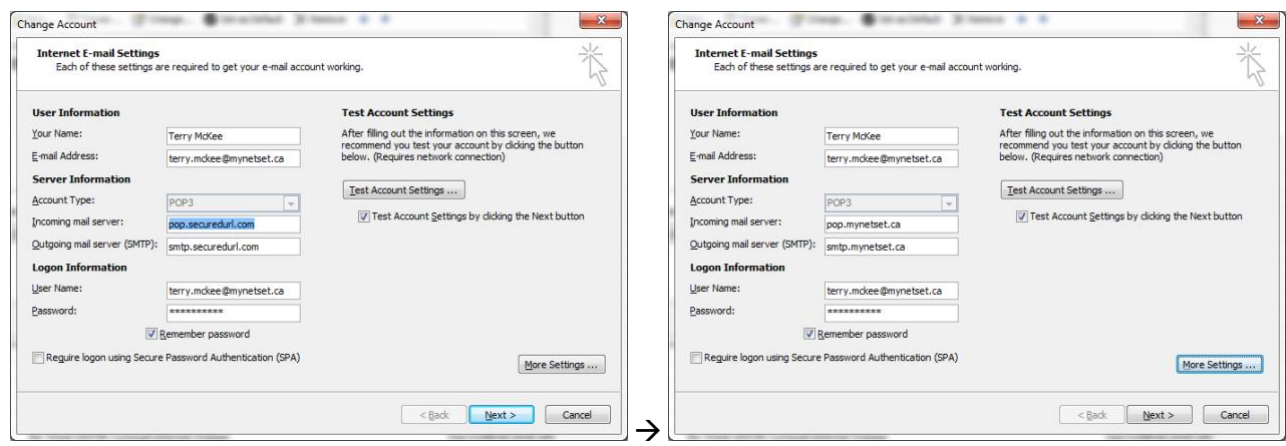

- 28. Click on **More Settings…**
- 29. Go to the **Advanced** tab
	- n. Verify the box for "**This server requires an encrypted connection** (**SSL)** is checked for the **Incoming server**
	- o. Verify that the **Incoming server (POP3) Port Number** is **995**
	- p. Verify that "**Use the following type of encrypted connection**" is set to **SSL** for the **Outgoing server**
	- q. Verify that the **Outgoing server (SMTP) Port Number** is **465**
	- r. Check "**Leave a copy of messages on the server**"
	- s. Uncheck "**Remove from server after [x] days**"

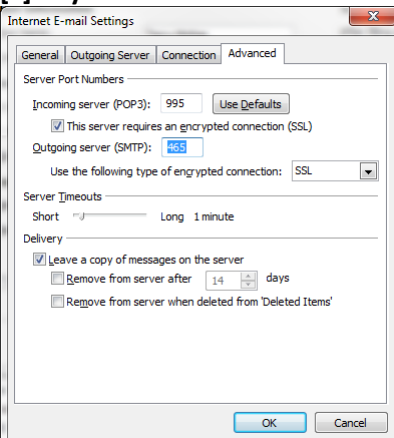

t. Click **OK**

# 30. Click **Next >**

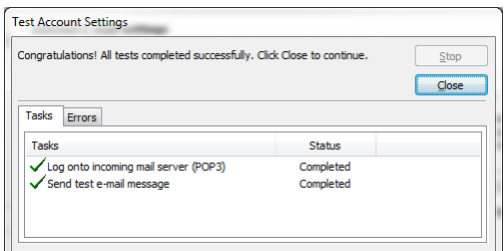

- u. If either or both test Tasks fail (red **X**), then one or more of your settings are incorrect. Click **Close**, correct your setting(s) and try again.
- 31. Once the test **Tasks Complete** successfully (**green** checkmarks), click **Close,** then **Finish**, and then **Close**

Your **POP** account is now ready for post-migration use in Outlook for Windows.